# **Installation & Operation Guide ROI Series Mini-Converter HDMI, DP, DVI to SDI Scalers**

Version 1.2r1 Published: January 20, 2016

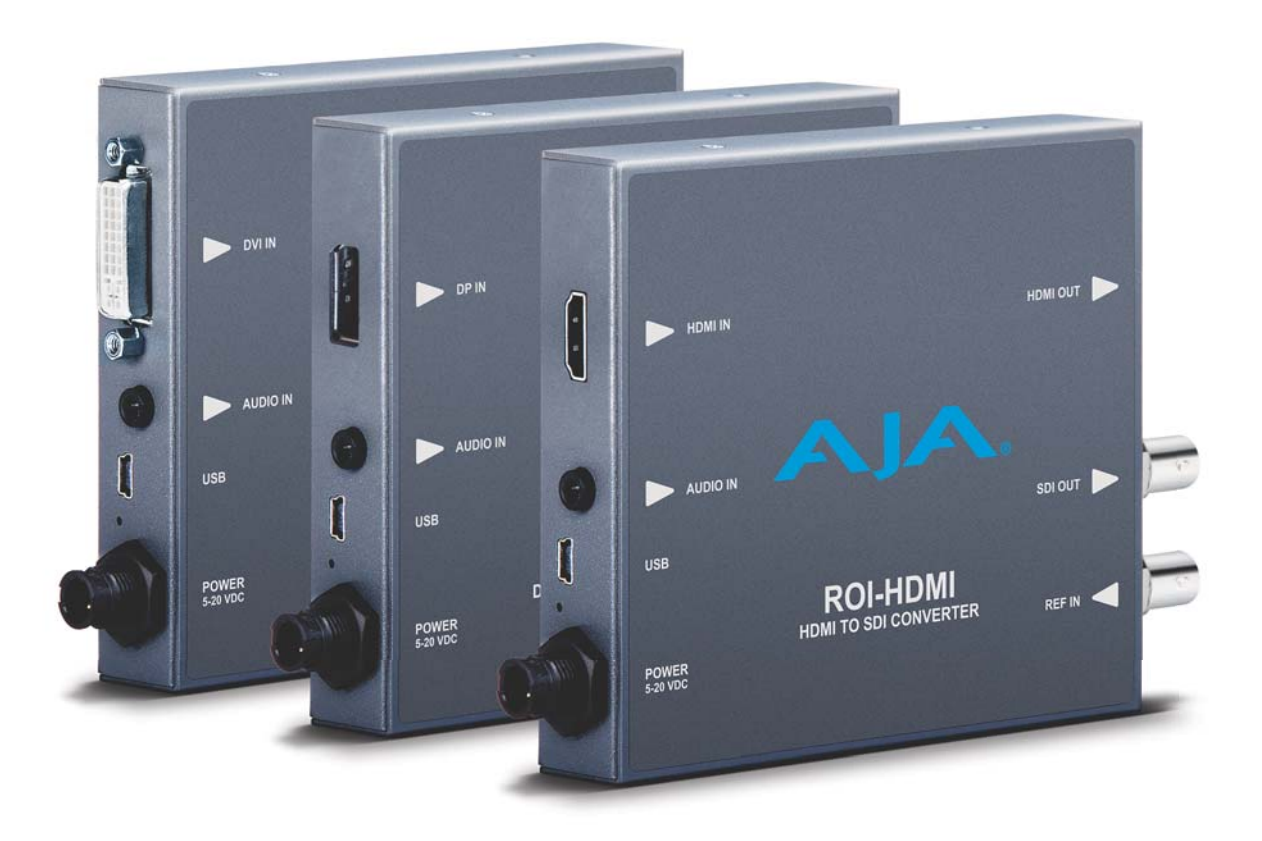

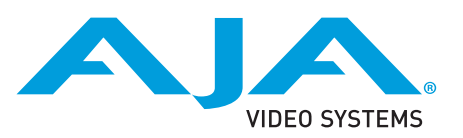

# **Table of Contents**

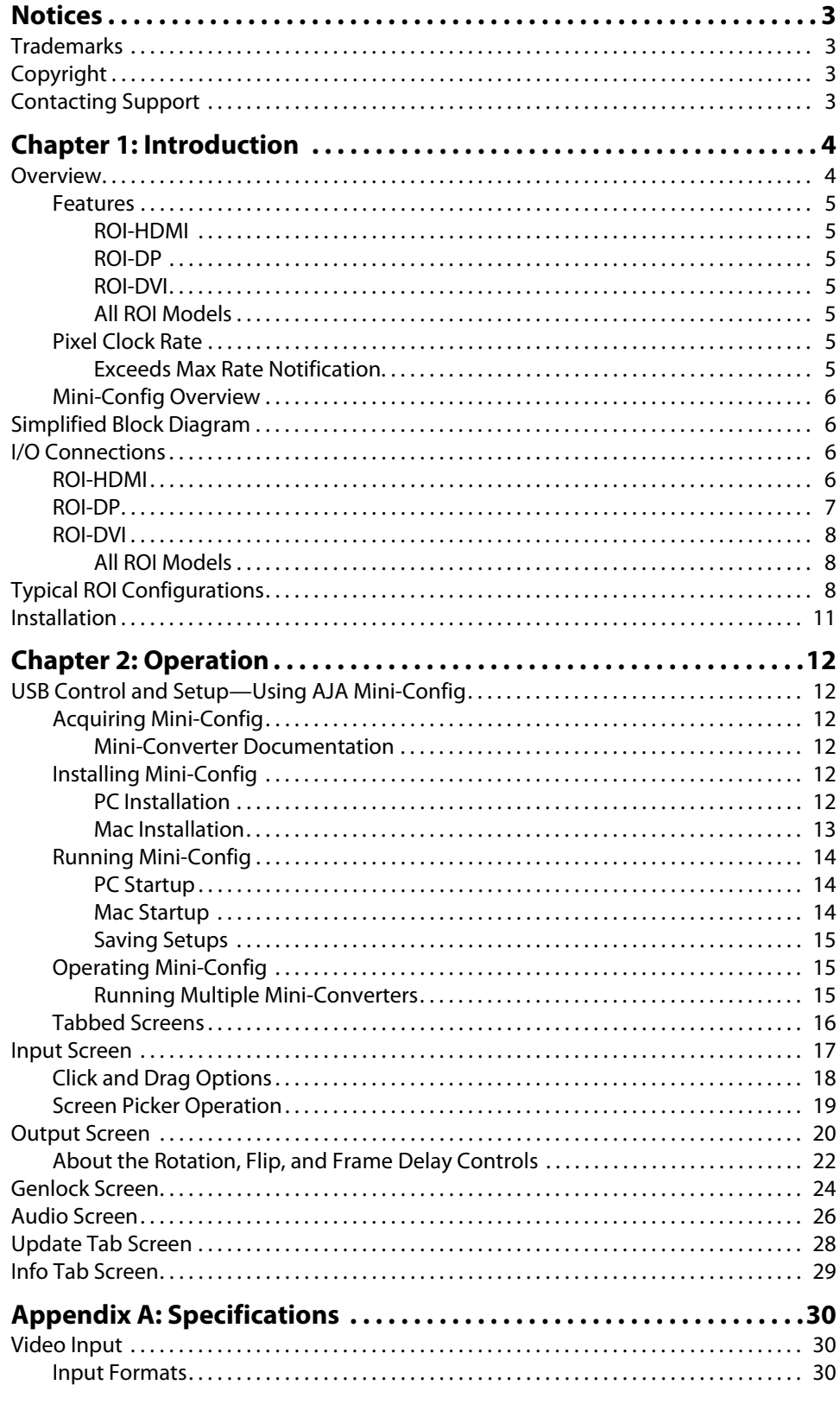

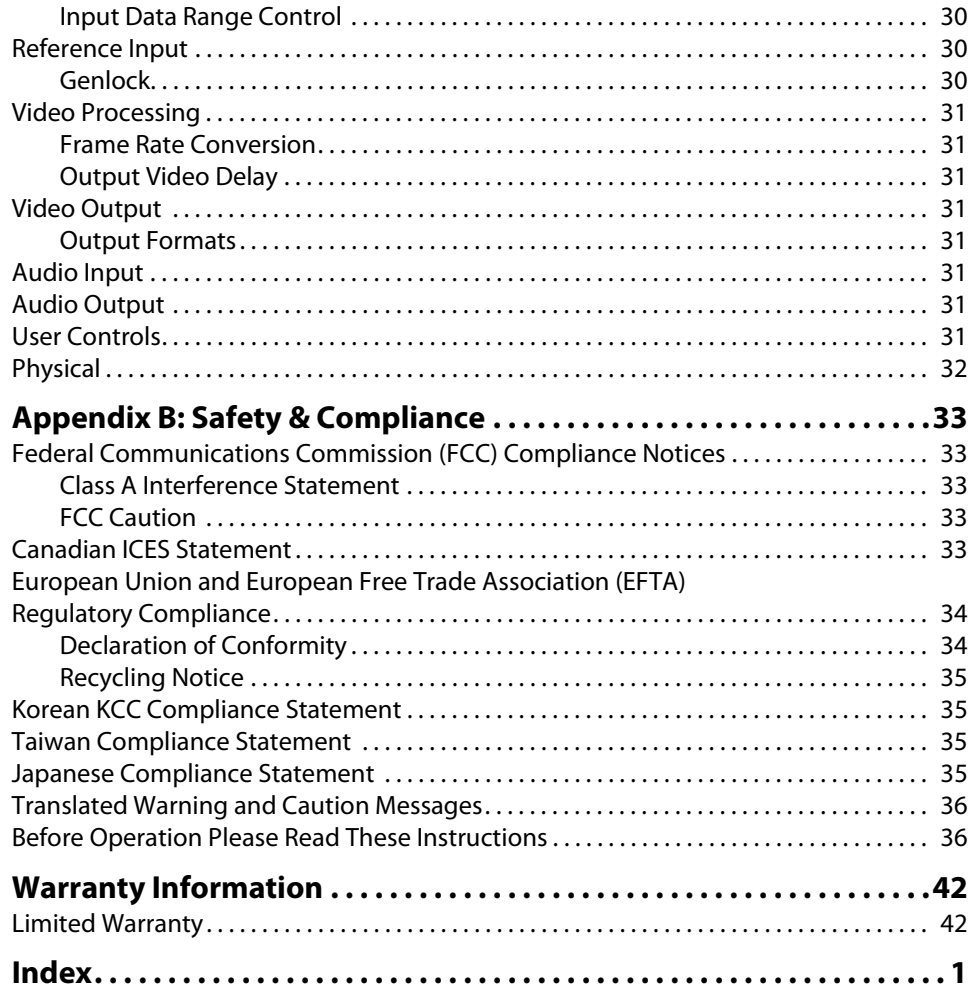

### <span id="page-3-1"></span><span id="page-3-0"></span>**Trademarks**

AJA® and Because it matters.® are registered trademarks of AJA Video Systems, Inc. for use with most AJA products. AJA™ is a trademark of AJA Video Systems, Inc. for use with recorder, router, software and camera products. Because it matters.™ is a trademark of AJA Video Systems, Inc. for use with camera products.

CION®, Corvid Ultra®, lo®, Ki Pro®, KONA®, KUMO®, ROI® and T-Tap® are registered trademarks of AJA Video Systems, Inc.

AJA Control Room™, FiDO™, KiStor™, Science of the Beautiful™, TruScale™, TruZoom™, V2Analog™ and V2Digital™ are trademarks of AJA Video Systems, Inc.

AirPort, Apple, Apple logo, AppleShare, AppleTalk, FireWire, iPod, iPod touch, Mac, Macintosh and ProRes, are registered trademarks of Apple Inc. Final Cut Pro, QuickTime and QuickTime logo are trademarks of Apple Inc.

Avid, Avid DNxHD and Media Composer are registered trademarks of Avid Technology, Inc.

Adobe is a registered trademark of Adobe Systems Incorporated in the United States and/or other countries.

HDMI, the HDMI logo and High-Definition Multimedia Interface are trademarks or registered trademarks of HDMI Licensing, LLC.

DVI is a registered trademark of DDWG.

TASCAM is a registered trademark of TEAC Corporation.

Dolby and the double-D Dolby logo are registered trademarks of Dolby Laboratories Licensing Corporation.

All other trademarks are the property of their respective holders.

### <span id="page-3-2"></span>**Copyright**

Copyright © 2016 AJA Video Systems, Inc. All rights reserved. All information in this manual is subject to change without notice. No part of the document may be reproduced or transmitted in any form, or by any means, electronic or mechanical, including photocopying or recording, without the express written permission of AJA Video Systems, Inc.

### <span id="page-3-3"></span>**Contacting Support**

When calling for support, have all information at hand prior to calling. To contact AJA for sales or support, use any of the following methods:

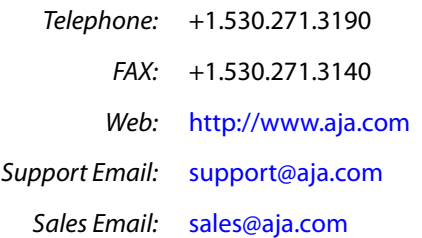

# <span id="page-4-0"></span>**Chapter 1: Introduction**

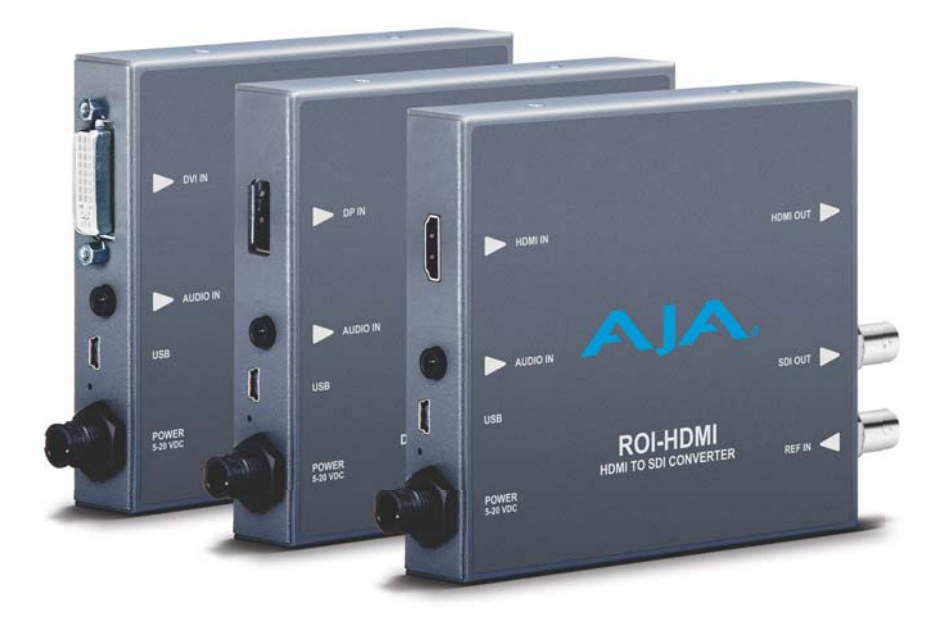

### <span id="page-4-3"></span><span id="page-4-1"></span>**Overview**

<span id="page-4-2"></span>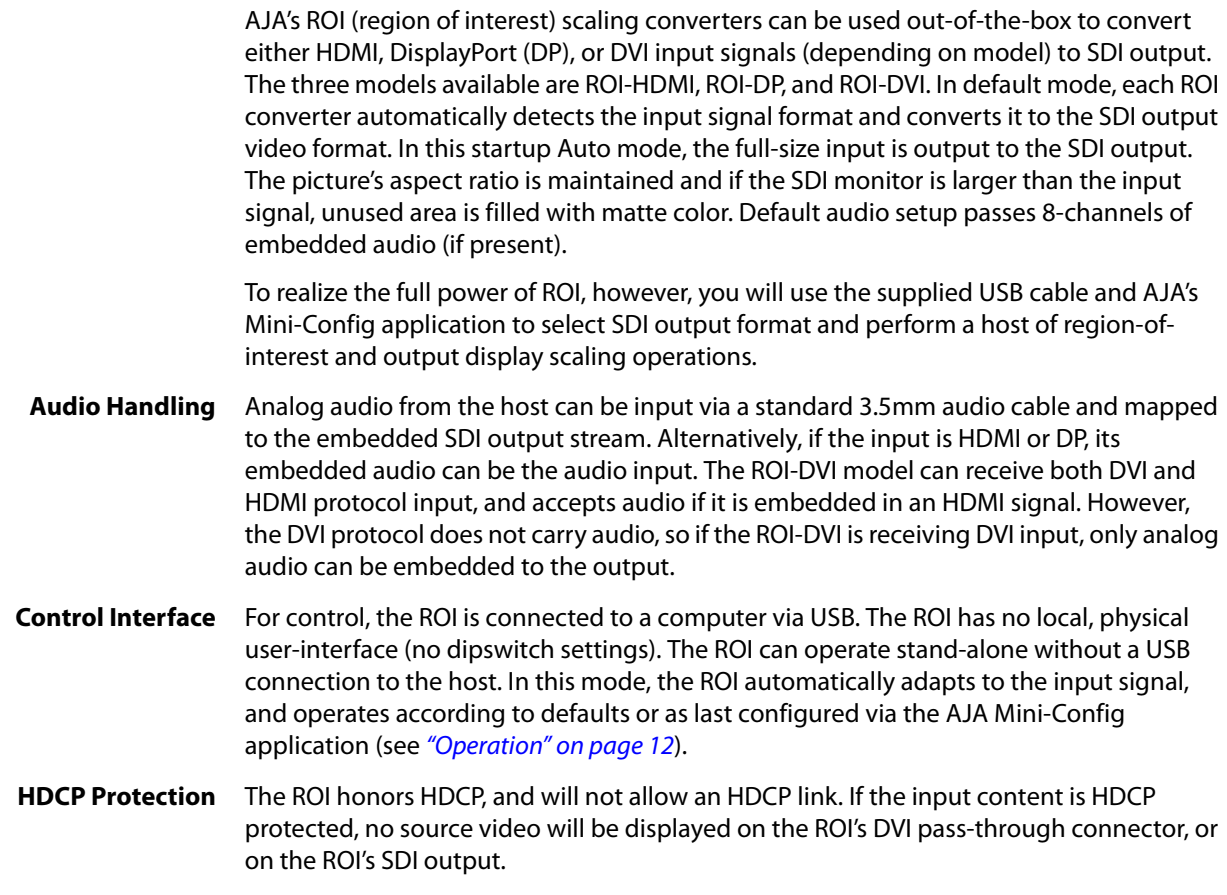

### <span id="page-5-9"></span><span id="page-5-0"></span>**Features**

<span id="page-5-14"></span><span id="page-5-13"></span><span id="page-5-12"></span><span id="page-5-11"></span><span id="page-5-10"></span><span id="page-5-8"></span><span id="page-5-7"></span><span id="page-5-6"></span><span id="page-5-5"></span><span id="page-5-4"></span><span id="page-5-3"></span><span id="page-5-2"></span><span id="page-5-1"></span>![](_page_5_Picture_159.jpeg)

### <span id="page-6-6"></span><span id="page-6-0"></span>**Mini-Config Overview**

Using AJA's Mini-Config application, you can set up and control region-of-interest and output display scaling operations, route audio, and configure genlock. Mini-Config is also used to update the Mini-Converter firmware.

### <span id="page-6-8"></span><span id="page-6-1"></span>**Simplified Block Diagram**

![](_page_6_Figure_3.jpeg)

#### <span id="page-6-4"></span>*Figure 1. ROI Converter/Scaler, Simplified Block Diagram*

### <span id="page-6-5"></span><span id="page-6-2"></span>**I/O Connections**

<span id="page-6-3"></span>**ROI-HDMI** *Figure 2. ROI-HDMI Converter/Scaler*

<span id="page-6-7"></span>![](_page_6_Figure_6.jpeg)

#### HDMI Input: Connects to your computer or single-link source device.

<span id="page-7-3"></span><span id="page-7-2"></span><span id="page-7-1"></span>To connect a DVI video input to the ROI HDMI input connector, use a passive DVI-to-HDMI adapter (user-supplied). You can also use a cable adapter that has a DVI connector on one end of the cable and an HDMI connector on the other.

HDMI Output: This is a pass-through output for use on a second computer monitor for using the AJA Screen Picker feature (described on *[page](#page-19-1) 19*). Connections are the same as described for DVI/HDMI input above.

![](_page_7_Figure_2.jpeg)

#### <span id="page-7-0"></span>**ROI-DP** *Figure 3. ROI-DP Converter/Scaler*

DisplayPort Input: Connects to your Computer or single-link source device.

DisplayPort Output: This is a pass-through output for use on a second computer monitor for using Screen Picker. Connections are the same as described for DisplayPort input above.

#### <span id="page-8-0"></span>**ROI-DVI** *Figure 4. ROI-DVI Converter/Scaler*

<span id="page-8-7"></span>![](_page_8_Figure_2.jpeg)

DVI Input: Connects to your Computer or single-link source device.

<span id="page-8-5"></span><span id="page-8-4"></span>To connect an HDMI video input to the ROI DVI input connector, use a passive HDMI-to-DVI adapter (user-supplied). You can also use a cable adapter that has an HDMI connector on one end of the cable and a DVI connector on the other.

DVI Output: This is a pass-through output for use on a second computer monitor for using Screen Picker. Connections are the same as described for DVI/HDMI input above.

### **All ROI Models**

<span id="page-8-1"></span>![](_page_8_Picture_152.jpeg)

### <span id="page-8-6"></span><span id="page-8-3"></span><span id="page-8-2"></span>**Typical ROI Configurations**

Two typical configurations for using the ROI for scaling of desktop region-of-interest computer sourced video are illustrated in the following figures. In these configurations, the pass-through monitor is used to view the subject desktop video and use the Mini-Config application's Screen Picker function to select the desired region for output to SDI (see ["Screen Picker Operation" on page](#page-19-1) 19).

![](_page_9_Figure_0.jpeg)

#### *Figure 5. ROI with Laptop Computer, System Interconnect Diagram*

*Figure 6. ROI with Tower Computer & Two Monitors, System Interconnect Diagram*

![](_page_9_Figure_3.jpeg)

<span id="page-10-2"></span>A third example illustrates use of the ROI Rotation feature to send selected areas of a computer graphic to portrait mounted on-set monitors at full resolution. Each monitor uses one ROI converter, accomplishing the task at a much lower cost than dedicating DVE channels for rotation and resizing. This wiring example will work provided the HDMI cables are short. An HDMI splitter/amplifier can be used if the ROIs need to be located farther away from the computer (*[Figure 7](#page-10-0)*).

![](_page_10_Figure_1.jpeg)

<span id="page-10-0"></span>*Figure 7. ROI Rotation with Portrait Mounted On-Set Monitors*

<span id="page-10-1"></span>A fourth example below illustrates sending HDMI digital video from a camera to a ROI to allow region of interest video input to a video switcher. The Screen Picker feature cannot be used in this configuration (*Figure 8*).

![](_page_10_Figure_4.jpeg)

*Figure 8. ROI with Video Camera to Switcher Interconnect Diagram*

### <span id="page-11-1"></span><span id="page-11-0"></span>**Installation**

Typically, ROI installation consists of the following steps:

- 1. Ensure the ROI is disconnected from power.
- 2. Connect your computer or video console monitor output to the ROI's HDMI/DVI/DP input connector.
- 3. Connect the ROI's HDMI/DVI/DP output connector to a second computer monitor (optional).
- 4. Connect video monitor to the converter SDI output BNC.
- 5. Connect two-channel analog audio input to analog audio connector (optional)
- 6. Apply power to the converter (AJA power supply included).
- 7. The converter will now run using the default factory settings. If you wish to alter the factory settings, you'll need to:
	- Install the AJA Mini-Config software onto your computer.
	- Attach the converter via USB cable (included).
	- Make your changes using Mini-Config setup screens.

# <span id="page-12-0"></span>**Chapter 2: Operation**

<span id="page-12-6"></span>![](_page_12_Picture_140.jpeg)

## <span id="page-12-1"></span>**USB Control and Setup—Using AJA** *Mini-Config*

<span id="page-12-9"></span><span id="page-12-8"></span><span id="page-12-7"></span><span id="page-12-5"></span><span id="page-12-4"></span><span id="page-12-3"></span><span id="page-12-2"></span>![](_page_12_Picture_141.jpeg)

4. A Setup Wizard will guide you through the installation.

#### *Figure 9. Mini-Config PC Setup Wizard*

![](_page_13_Picture_80.jpeg)

- 5. Click **Next** to begin. Answer the questions in the subsequent dialogues. When finished, an AJA Mini-Config shortcut will be installed on the desktop, and you will be able to locate the Mini-Config application in the AJA folder in the Programs listing.
- NOTE: If the Mini-Config application already exists on the PC, a different Setup Wizard appears.

*Figure 10. Mini-Config Setup Wizard, Reinstallation*

![](_page_13_Picture_81.jpeg)

With this screen you can **Repair** (reinstall) or **Remove** (uninstall) Mini-Config on the PC.

<span id="page-13-1"></span><span id="page-13-0"></span>**Mac Installation** To install the application on a Mac:

- NOTE: Macintosh computers must be Intel-based (G5, G4 and earlier models will not work with Mini-Config).
	- 1. Download the application from the AJA website (select the Apple icon on the Mini-Config Support webpage).
	- 2. Open the AJA\_MiniConfig folder.
	- 3. Double-click on the AJAMiniConfig.dmg file.

4. Answer the prompt and a utility program will be launched.

#### *Figure 11. Mini-Config Mac Installer*

![](_page_14_Figure_2.jpeg)

5. To complete the installation drag the "MiniConfig.app" icon to the Applications folder.

### <span id="page-14-1"></span><span id="page-14-0"></span>**Running Mini-Config**

Connect the Mini-Converter to the PC or Mac via the supplied USB cable. Connect the external power supply (supplied) to the Mini-Converter.

<span id="page-14-3"></span>**PC Startup** To run Mini-Config on a PC, double-click on the AJA Mini-Config icon on your desktop, or open the AJA folder in the program list and click on the AJA Mini-Config application located inside the Mini-Config folder.

![](_page_14_Picture_8.jpeg)

<span id="page-14-2"></span>**Mac Startup** To run Mini-Config on a Mac, open the Applications folder and locate the AJA Mini-Config application. Double-click the application to launch it.

<span id="page-15-0"></span>**Saving Setups** A **File** drop down menu on the Mini-Config application bar allows you to save the current state of the Mini-Converter to a preset file for later recall.

![](_page_15_Picture_2.jpeg)

Using this feature you can set up the converter for different applications, storing each configuration (**Save Preset As...**) with a unique name for easy recall (**Open Preset...**).

A **Revert to Factory Settings** menu item similarly allows you to change the settings back to AJA's factory defaults.

#### <span id="page-15-4"></span><span id="page-15-3"></span><span id="page-15-2"></span><span id="page-15-1"></span>**Operating Mini-Config** The Mini-Config application provides a graphic interface for viewing settings and updating software. It consists of an information area at the top that shows the available Mini-Converters attached to the computer via USB, with a graphical rendering of the selected Mini-Converter showing all the connectors and their current state. Colored text next to the connectors indicates the signal type and what the Mini-Converter is doing: • Blue text indicates the values automatically selected • Black text indicates values that you have manually selected • Red text indicates the Mini-Converter is not detecting a signal, or cannot operate with the current user settings. NOTE: Even if no output device is detected, the SDI connector text still shows the signal it is outputting. NOTE: Configuration settings in red will change based on the attached output device as well as input signals. For improved accuracy and reliability, you should configure the Mini-Converter only when the target output device is attached and input signals are supplied at the inputs. Screens are virtually the same on both PC and Mac, with subtle differences that reflect the general look of the platform environment. **Running Multiple Mini-Converters** Mini-Config can manage multiple AJA Mini-Converters connected via USB—even when they are of differing types. However it only connects to one at a time. You can choose which Mini-Converter you wish to control using the pulldown menu in the upper right hand corner. If you want to configure multiple Mini-Converters in parallel, you can do it by running multiple instances of the Mini-Config application and have each control a different Mini-Converter. NOTE: During a Mini-Converter firmware update, only one Mini-Converter should be connected to the computer via USB.

![](_page_16_Figure_0.jpeg)

#### <span id="page-16-1"></span>*Figure 12. Example Mini-Config Screen*

Selecting a Mini-Converter with the pulldown menu causes this application to connect to the selected converter. The graphic of Mini-Converter and text below it provides:

- Type of converter
- Firmware version
- Serial number of the unit.

A status field at the bottom of the screen shows if your application is connected and communicating with the Mini-Converter.

The Proxy Screen shows the current region of interest setting in green with the selection pixel size at the bottom and the DVI input pixel size at the top.

When configuring the Mini-Converter, select it from the top pulldown, view the current settings and change any values. Making a change communicates that new value to the Mini-Converter's non-volatile memory.

#### <span id="page-16-0"></span>**Tabbed Screens** The Tabs delineate control screens with groups of controls for each type of task to be performed.

The controls for the actual configuration parameters are specific to each Mini-Converter type. When you Click on any of the tab buttons, the pane below the tabs will change to match your tab selection. Any changes you make are immediately applied and will be saved, overwriting previous settings.

NOTE: In this manual Mini-Config screens for the ROI-DP model are shown. Other ROI models have similar screens, with a few exceptions that are noted.

### <span id="page-17-1"></span><span id="page-17-0"></span>**Input Screen**

![](_page_17_Picture_113.jpeg)

Click on the Input tab to view and make changes to the converter's input region-ofinterest settings. Various controls are available, along with a green proxy screen on the lower right that represents the currently selected region-of-interest.

- NOTE: The adjustments made on the green proxy screens and Screen Picker are live and can be viewed on the SDI output.
- NOTE: Portions of this screen are grayed out if no input signal is present.
- <span id="page-17-2"></span>**ROI Selection** Using this pulldown menu you can choose a selection mode:
	- NOTE: Mini-Config provides a Tool-tip description for each ROI Selection mode. Hover your cursor over the mode name in the drop-down menu for a description of its function.
		- Auto Selects the entire signal detected at the input to the ROI (default setting). Scales the input region-of-interest as large as possible to fit into the SDI output region while maintaining the incoming aspect ratio. Matte may result if the input's aspect ratio does not match the SDI out aspect ratio.
	- NOTE: Auto selections in the Input screen and the Output screen are linked. Selecting Auto from one screen will also select Auto in the other screen.
		- Variable Allows user-adjustable selection of all or a portion of the input signal. When you select Variable as the selection type, you can choose the region-of-interest selection in three ways with no constraints:
			- Use the X,Y coordinate and W,H (width, height) size fields. Within these fields, you can enter values (if they are valid) or use your keyboard arrow keys to increment one pixel/line at a time for fine adjustment.
			- Drag the edges of the image representation (green proxy screen) at the right of the selection pane. See ["Click and Drag Options" on page](#page-18-0) 18.)
- <span id="page-18-5"></span>• Use the Screen Picker button to produce a full-sized image with highlighted crop boundary box in the pass through monitor. See "Screen Picker Operation" on [page](#page-19-0) 19.
- NOTE: For Screen Picker operation, the resolution of the pass-through monitor Mini-Config is using must match the resolution of the input to the ROI.
	- Fixed Aspect Opens a ROI Fixed Aspect drop-down menu allowing fixed aspect input region-of-interest selection. In this mode, the size of the selected region-of-interest can change but the aspect ratio is held constant:
		- 4:3 (SD aspect ratio)
		- 16:9 (HD aspect ratio)
		- 3:4 (useful for presentation on vertically oriented monitors)
		- 9:16 (useful for presentation on vertically oriented monitors)
	- Fixed Size Opens a ROI Fixed Size drop-down menu allowing fixed size input regionof-interest selection. In this mode, the region-of-interest selection can change position on the input screen but the size cannot be changed. These settings allow you to easily select standard video sizes for region-of-interest.
		- DV
		- NTSC
		- PAL
		- 720HD
		- 1080HD

• SDI Out - Forces the region-of-interest to have the same aspect ratio as the current SDI Out Format setting

When using the drag method for region-of-interest placement or resizing, you can use

<span id="page-18-3"></span>**RGB Range Menu** The RGB Range pulldown menu allows you to select either Full range (0-1023) or SMPTE range (typically 64-940) for RGB color input.

<span id="page-18-2"></span>**Full Screen Button** Click the Full Screen button to quickly set the region-of-interest to the full input raster size.

<span id="page-18-1"></span>**Center Button** If you choose anything other than a full-sized image (Auto) in the ROI Select menu, you will have complete control of where the region of interest selection is placed. To quickly and precisely center the region-of-interest, click the Center button.

### <span id="page-18-4"></span><span id="page-18-0"></span>**Click and Drag Options**

Option/ALT key: For more control, hold down the Option/ALT key while dragging the image boundary. You will notice that the selection changes in a more gradual pixel-by-pixel manner regardless of your drag speed.

the Option/ALT, Shift, and Arrow keys for precise adjustments.

- Shift key: You may change the image size while maintaining the current aspect ratio, by holding down the Shift key as you drag.
- Arrow Keys: You can use the keyboard arrows to increment size and placement of a variable regionof-interest selection one pixel at a time in X,Y,H,W fields and in the proxy and Screen Picker screens. (The up/down arrow keys can also be used to step through some menu selections.)

### <span id="page-19-1"></span><span id="page-19-0"></span>**Screen Picker Operation**

When Variable region-of-interest selection is enabled, pressing the Screen Picker button activates Screen Picker mode. A full-sized image with highlighted crop boundary box is displayed in the pass through monitor (refer to ["Typical ROI Configurations" on page](#page-8-3) 8). Adjust the region-of-interest boundaries by dragging the image sized to the desired locations, and then press the Enter or Return key to exit Screen Picker mode.

NOTE: For Screen Picker operation, the source video must be coming from the same PC that is running Mini-Config, and the resolution of the pass-through monitor Mini-Config is using must match the resolution of the input to the ROI.

![](_page_19_Picture_3.jpeg)

#### *Figure 13. Screen Picker Cropping Overlay*

### <span id="page-20-2"></span><span id="page-20-0"></span>**Output Screen**

![](_page_20_Picture_109.jpeg)

<span id="page-20-3"></span>Click on the Output Tab to adjust the following parameters.

- NOTE: Portions of this screen are grayed out if no input signal is present.
- <span id="page-20-1"></span>NOTE: Some sources can generate pixel clock rates that exceed the capabilities of the ROI. If the incoming video's pixel clock rate is too high, the ROI converter will generate a full screen red matte on the SDI output to indicate this error condition. Mini-Config will also display an "Exceeds max rate" error message. A downstream HDMI/DP/DVI monitor will still display the incoming video. See [page 5](#page-5-7) for potential solutions.

#### <span id="page-20-4"></span>**ROI Out Scaling** Use the ROI Out Scaling pulldown menu to select one of the following:

- NOTE: Mini-Config provides a Tool-tip description for each ROI Out Scaling mode. Hover your cursor over the mode name in the drop-down menu for a description of its function.
	- Auto Automatically scales region-of-interest to maximum size with fixed aspect ratio defined by input format (default setting).
- NOTE: Auto selections in the Output screen and the Input screen are linked. Selecting Auto from one screen will also select Auto in the other screen.
	- Fixed Aspect Matte Scales region-of-interest to maximum size to fit output region while maintaining aspect ratio. Matting may occur if input aspect ratio does not match output aspect ratio.
	- Full Screen Scales region-of-interest to maximum size to fit output geometry. This may change aspect ratio of the image. No matting will occur.
	- None Crop/Matte No scaling occurs to region-of-interest. It is always centered on the output, and the area displayed is selected using the placement controls in the Input menu.
	- Variable Allows user to arbitrarily change position and scaling of region-of-interest as it is placed into the output region.
- <span id="page-21-7"></span>**SDI Output Format** The pulldown menu offers a full range of SDI Video Formats for output. For the complete list, see ["Output Formats" on page](#page-31-8) 31. The format selection is reported in the Mini-Config graphic depicting the SDI Output.
- <span id="page-21-5"></span>**Matte Background** Click the Matte button to pull up the matte color panel that offers various modes of background color selection.

*Figure 14. Matte Color Selection Panel*

![](_page_21_Picture_163.jpeg)

- <span id="page-21-0"></span>**Center Button** After a screen region-of-interest has been defined, click the Center button to quickly center the image.
- <span id="page-21-1"></span>**Edge Filtering Button** You can disable edge filtering with this control. This is useful if you are using four ROIs to drive a 4K monitor wall. Disabling edge filtering can eliminate the vertical and horizontal lines that would occur in that situation. Default setting is On.
- <span id="page-21-2"></span>**Flicker Filtering Button** You can enable flicker filtering with this control. This can be useful where vertical detail (horizontal lines) may strobe with the refresh rate of the display. Flicker filtering can help with interlaced outputs, and when a detailed image is scaled down into a smaller area. Default setting is Off.
	- NOTE: The following Rotation, Frame Delay, and Flip controls interact with each other. If the ROI's video processing circuit is unable to perform the processing, the actual Off state of each control is reported in red. See ["About the Rotation, Flip, and Frame Delay Controls" on](#page-22-0)  [page](#page-22-0) 22 for more information.

<span id="page-21-6"></span>**Rotation** Opens a drop down menu for selecting of a clockwise rotation setting (see [Figure 15](#page-22-1)):

- 0° (no rotation, default setting)
- $\cdot$  90 $^{\circ}$
- 180°
- 270°
- <span id="page-21-3"></span>**Frame Delay** Turns Frame Delay On or Off. One frame of delay is automatically applied whenever Rotate or Flip is active. The current frame delay state (On or Off) is reported.
	- NOTE: Turning Frame Delay On can be useful if you are using two ROIs simultaneously, flipping or rotating only one of their outputs. Because a frame delay is always applied to the flipped or rotated output, turning on the other ROI's Frame Delay restores their relative timing.
- <span id="page-21-4"></span>Horizontal Flip Flips the output horizontally (left to right, and right to left, see [Figure 15](#page-22-1)).

<span id="page-22-5"></span>**Vertical Flip** Flips the output vertically (top to bottom and bottom to top, see [Figure 15](#page-22-1)).

#### <span id="page-22-3"></span><span id="page-22-1"></span>*Figure 15. Flip and Rotation Illustration*

![](_page_22_Figure_2.jpeg)

### <span id="page-22-4"></span><span id="page-22-0"></span>**About the Rotation, Flip, and Frame Delay Controls**

Rotation and Flip image processing can be intensive, and requires one frame of video delay. Whenever a rotation or flip occurs a frame delay is automatically applied, and the Frame Delay On status is reported, even if the checkbox isn't selected ([Figure 16](#page-22-2)).

<span id="page-22-2"></span>![](_page_22_Figure_5.jpeg)

![](_page_22_Figure_6.jpeg)

<span id="page-23-2"></span>The Rotation, Flip, and Delay controls all report their current statuses. Some specific combinations of input and output selections and 180° rotations or flips involving 1920x 1080i input video can exceed the processing capacity of the ROI Mini-Converter. In these unusual cases, a Processing Limit Exceeded red error message is displayed on the UI, and the actual current settings for Rotation, Frame Delay, and Flip are reported in red (Figure [17](#page-23-0)).

<span id="page-23-0"></span>![](_page_23_Figure_1.jpeg)

![](_page_23_Figure_2.jpeg)

<span id="page-23-1"></span>Possible work-a-rounds for this error condition include:

- Select an input source format that is not 1920x1080i.
- Reduce the size of the input or output region of interest.
- Select 90° or 270° Rotation.
- Turn off frame delay (if 180° Rotation, H flip and V flip are already off).

The Genlock screens vary depending on the ROI model. The ROI-DVI and ROI-HDMI models do not support EDID Flow Through control, and the ROI-DP model has fewer Genlock options.

### <span id="page-24-3"></span><span id="page-24-2"></span><span id="page-24-0"></span>**ROI-HDMI and ROI-DVI Genlock Screen**

![](_page_24_Picture_85.jpeg)

#### <span id="page-24-1"></span>**Genlock** The Genlock control offers the following options:

- Auto use Ref Input if present, then Input signal if valid, then free-run
- Free-run Lock to internal clock
- Ref In Lock to the Video Reference input
- HDMI Lock to the HDMI/DVI Input (if valid video rate)
- NOTE: When HDMI is selected, ROI can lock to input formats that have a SMPTE raster and frame rate and are within 50 ppm of the SDI output format.
- NOTE: The actual resultant Genlock status is reported to the right of the selection menu.
- <span id="page-24-4"></span>**H- and V-Delay** These controls let you adjust H and V delay from the sync input, by dragging the slider or entering values in the windows on the right. Horizontal delay is entered in pixels, while Vertical delay is entered in lines.
	- NOTE: H and V delay adjustments are only available when the SDI Out Format is compatible with the current sync input reference.

### <span id="page-25-3"></span>**ROI-DP Genlock Screen**

![](_page_25_Picture_106.jpeg)

- <span id="page-25-0"></span>**EDID Flow Through** The EDID Flow Through setting selects what EDID (Extended Display Identification Data) is provided to the upstream source (i.e. a connected computer). EDID is used by the source to determine what resolution and format to output on the monitor connector. You can select the EDID originating from the ROI itself, or the EDID from a downstream device connected to the ROI output monitor connector.
	- ROI-DP The upstream source sees only the EDID of the ROI.
	- ROI/Monitor The upstream source sees the downstream device's EDID if a device is connected to the output monitor connector (HDMI, DP, DVI), otherwise the source sees the EDID of the ROI.

<span id="page-25-5"></span><span id="page-25-1"></span>This control is useful if, for example, a 4K monitor is connected to the ROI monitor output connector, in which case the pixel clock rate might be higher than the ROI can process, resulting in a red matte on the SDI output. Choosing the "ROI-DP" EDID Flow Through setting can solve that problem. This setting replaces the downstream device's EDID with the ROI EDID. The source should then renegotiate a display format that is within the operating range of the ROI.

- <span id="page-25-2"></span>**Genlock** The Genlock control offers the following options:
	- Free-run Lock to internal clock
	- Ref In Lock to the Video Reference input
	- NOTE: The actual resultant Genlock status is reported to the right of the selection menu.
- <span id="page-25-4"></span>**H- and V-Delay** These controls let you adjust H and V delay from the sync input, by dragging the slider or entering values in the windows on the right. Horizontal delay is entered in pixels, while Vertical delay is entered in lines.
	- NOTE: H and V delay adjustments are only available when the SDI Out Format is compatible with the current sync input reference.

### <span id="page-26-2"></span><span id="page-26-0"></span>**Audio Screen**

<span id="page-26-3"></span>![](_page_26_Figure_1.jpeg)

### **ROI-HDMI and ROI-DVI Audio Screen**

![](_page_26_Figure_3.jpeg)

In default mode, the ROI passes up to eight channels of embedded audio from the HDMI or DVI input to the SDI output, and mutes embedded audio to the HDMI or DVI output.

NOTE: The ROI-DVI model can receive both DVI and HDMI protocol input, and accepts audio if it is embedded in an HDMI signal. However, the DVI protocol does not carry audio, so if the ROI-DVI is receiving DVI input, only analog audio can be embedded to the output.

<span id="page-26-5"></span>**Input Select** Use this control to select which input audio to pass to the SDI output.

- HDMI This selection passes the HDMI incoming audio to the SDI output (up to 8 channels).
- Analog- This selection passes only the Analog audio input for inclusion into the SDI audio stream. In this case, you can use the Analog Out Map pulldown menu to select the specific channel pair you want to carry the signal.
- Analog + HDMI This selection causes the Analog audio input to replace one pair of the HDMI audio channels on the SDI output. The analog audio is inserted on the channels defined by the Analog Out Map pulldown.
- None No audio is output (mute) on the SDI output.
- <span id="page-26-4"></span>**HDMI Conversion** The Convert Rate button enables ROI Series to convert incoming HDMI audio between 32 kHz to 96 kHz to 48 kHz (the SDI native audio standard). If you don't want to convert, choose Pass Through.
- <span id="page-26-1"></span>**Analog Out Map** This control selects which two SDI embedded audio channels receive the incoming L R analog audio when Embed into SDI is set to Analog or Analog + HDMI. Choose from Ch 1-2, Ch 3-4, Ch 5-6, or Ch 7-8.

### <span id="page-27-1"></span>**ROI-DP Audio Screen**

![](_page_27_Picture_111.jpeg)

In default mode, the ROI passes up to eight channels of embedded audio from the DisplayPort input to the SDI output, and mutes embedded audio to the DisplayPort output.

<span id="page-27-4"></span><span id="page-27-3"></span><span id="page-27-2"></span><span id="page-27-0"></span>![](_page_27_Picture_112.jpeg)

### <span id="page-28-1"></span><span id="page-28-0"></span>**Update Tab Screen**

![](_page_28_Picture_106.jpeg)

Use this Update screen to view the software version currently installed on the converter or install new software.

- NOTE: When discussing Mini-Converters, "Firmware" is software that will be stored in the Mini-Converter's non-volatile memory and used when it is powered up. This is something different than the Mini-Config application software. The version numbers shown in the Update screen refer only to the firmware.
- Installed: This field shows the version of the firmware currently installed inside the Mini-Converter.
- Desired: This field shows the version of firmware embedded in the Mini-Config application which you can install into the Mini-Converter by clicking the Update button.
- **Update** This button initiates a software update operation loading the "Desired" version of firmware into the Mini-Converter's non-volatile memory.

#### Progress: This indicator bar shows the progress of firmware installation.

<span id="page-28-2"></span>**Software Update Procedure** 1. Check the AJA website for new Mini-Config software for your Mini-Converter. If new software is found, download it and uncompress the file archive (zip). Here is the URL to use when checking:

#### http://www.aja.com/en/products/mini-converters/mini-config-software

- 2. Connect the Mini-Converter to a Mac or PC via a USB port on the computer and run the new Mini-Config software just downloaded.
- 3. Click on the Update tab screen.
- 4. Check the Installed version level against the Desired version level. If the Desired is newer, then click the Update button to download the new firmware to the Mini-Converter; progress will be shown via the "Progress" thermometer bar.

### <span id="page-29-1"></span><span id="page-29-0"></span>**Info Tab Screen**

![](_page_29_Picture_54.jpeg)

This screen provides basic information about the Mini-Converter. This information is mostly useful when calling AJA Support for service or technical support.

- **Name** This field allows you to give your Mini-Converter a name. This can be useful if you have several Mini-Converters attached to a Mac/PC via USB so you can distinguish between them easily (especially if they're the same model).
	- Type: This is the factory set model name of the Mini-Converter.
- Assembly: This is the factory assembly number.
- Serial Number: This is the factory set unique serial number of your Mini-Converter. If you ever call AJA Support for service, you may be asked for this number.

# <span id="page-30-6"></span><span id="page-30-0"></span>**Appendix A: Specifications**

## <span id="page-30-1"></span>**Video Input**

<span id="page-30-2"></span>![](_page_30_Picture_126.jpeg)

- 1080i Tri-level Sync
- 1080p Tri-level Sync

- <span id="page-30-5"></span><span id="page-30-4"></span><span id="page-30-3"></span>**Genlock** • Reference Input
	- HDMI
	- Free Run
	- Auto

## <span id="page-31-0"></span>**Video Processing**

<span id="page-31-8"></span><span id="page-31-7"></span><span id="page-31-6"></span><span id="page-31-5"></span><span id="page-31-4"></span><span id="page-31-3"></span><span id="page-31-2"></span><span id="page-31-1"></span>![](_page_31_Picture_115.jpeg)

## <span id="page-32-0"></span>**Physical**

![](_page_32_Picture_56.jpeg)

# <span id="page-33-0"></span>**Appendix B: Safety & Compliance**

## <span id="page-33-1"></span>**Federal Communications Commission (FCC) Compliance Notices**

#### <span id="page-33-2"></span>**Class A Interference Statement** This equipment has been tested and found to comply with the limits for a Class A digital device, pursuant to Part 15, Subpart B of the FCC Rules. These limits are designed to provide reasonable protection against harmful interference in a residential installation. This equipment generates, uses, and can radiate radio frequency energy and, if not installed and used in accordance with the instructions, may cause harmful interference to radio communications. However, there is no guarantee that interference will not occur in a particular installation. If this equipment does cause harmful interference to radio or television reception, which can be determined by turning the equipment off and on, the user is encouraged to try to correct the interference by one or more of the following measures: • Reorient or relocate the receiving antenna. • Increase the separation between the equipment and receiver. • Connect the equipment into an outlet on a circuit different from that to which the receiver is connected. • Consult the dealer or an experienced radio/TV technician for help.

<span id="page-33-3"></span>**FCC Caution** This device complies with Part 15 of the FCC Rules. Operation is subject to the following two conditions: (1) This device may not cause harmful interference, and (2) this device must accept any interference received, including interference that may cause undesired operation.

### <span id="page-33-4"></span>**Canadian ICES Statement**

Canadian Department of Communications Radio Interference Regulations

This digital apparatus does not exceed the Class A limits for radio-noise emissions from a digital apparatus as set out in the Radio Interference Regulations of the Canadian Department of Communications. This Class A digital apparatus complies with Canadian ICES-003.

Règlement sur le brouillage radioélectrique du ministère des Communications

Cet appareil numérique respecte les limites de bruits radioélectriques visant les appareils numériques de classe A prescrites dans le Règlement sur le brouillage radioélectrique du ministère des Communications du Canada. Cet appareil numérique de la Classe A est conforme à la norme NMB-003 du Canada.

## <span id="page-34-0"></span>**European Union and European Free Trade Association (EFTA) Regulatory Compliance**

<span id="page-34-1"></span>![](_page_34_Picture_127.jpeg)

This is a Class A product. In a domestic environment, this product may cause radio interference, in which case, the user may be required to take appropriate measures.

Achtung! Dieses ist ein Gerät der Funkstörgrenzwertklasse A. In Wohnbereichen können bei Betrieb dieses Gerätes Rundfunkstörungen auftreten, in welchen Fällen der Benutzer für entsprechende Gegenmaßnahmen verantwortlich ist.

Attention! Ceci est un produit de Classe A. Dans un environnement domestique, ce produit risque de créer des interférences radioélectriques, il appartiendra alors à l?utilisateur de prendre les mesures spécifiques appropriées.

### <span id="page-35-0"></span>**Recycling Notice**

![](_page_35_Picture_1.jpeg)

### <span id="page-35-1"></span>**Korean KCC Compliance Statement**

![](_page_35_Picture_91.jpeg)

### <span id="page-35-2"></span>**Taiwan Compliance Statement**

警告使用者: 這是甲類的資訊產品,在居住的環境中使用時,可能會造成射頻 干擾,在這種情況下,使用者會被要求採取某些適當的對策。

This is a Class A product based on the standard of the Bureau of Standards, Metrology and Inspection (BSMI) CNS 13438, Class A. In a domestic environment this product may cause radio interference in which case the user may be required to take adequate measures.

### <span id="page-35-3"></span>**Japanese Compliance Statement**

#### 1. Class A ITE

この装置は、クラスA 情報技術装置です。この装置を家庭環境で使用すると電波妨害

を引き起こすことがあります。この場合には使用者が適切な対策を講ずるよう要求され

ることがあります。VCCI-A

This is a Class A product based on the standard of the VCCI Council (VCCI V-3/2015.04). If this equipment is used in a domestic environment, radio interference may occur, in which case, the user may be required to take corrective actions.

### <span id="page-36-0"></span>**Translated Warning and Caution Messages**

The following caution statements, warning conventions, and warning messages apply to this product and manual.

![](_page_36_Picture_2.jpeg)

### <span id="page-36-1"></span>**Before Operation Please Read These Instructions**

![](_page_36_Picture_4.jpeg)

#### **Warning!**

Read and follow all warning notices and instructions marked on the product or included in the documentation.

**Avertissement !** Lisez et conformez-vous à tous les avis et instructions d'avertissement indiqués sur le produit ou dans la documentation.

**Warnung!** Lesen und befolgen Sie die Warnhinweise und Anweisungen, die auf dem Produkt angebracht oder in der Dokumentation enthalten sind.

**¡Advertencia!** Lea y siga todas las instrucciones y advertencias marcadas en el producto o incluidas en la documentación.

**Aviso!** Leia e siga todos os avisos e instruções assinalados no produto ou incluídos na documentação.

**Avviso!** Leggere e seguire tutti gli avvisi e le istruzioni presenti sul prodotto o inclusi nella documentazione.

![](_page_36_Picture_119.jpeg)

![](_page_37_Picture_111.jpeg)

![](_page_37_Picture_112.jpeg)

![](_page_38_Picture_0.jpeg)

Do not defeat the safety purpose of the polarized or grounding-type plug. A polarized plug has two blades with one wider than the other. A grounding type plug has two blades and a third grounding prong. The wide blade or the third prong are provided for your safety. If the provided plug does not fit into your outlet, consult an electrician for replacement of the obsolete outlet.

**Avertissement!** La sécurité de la prise polarisée ou de la prise de type mise à la terre ne doit en aucun cas être empêchée de fonctionner. Une prise polarisée a deux broches, l'une étant plus large que l'autre. Une prise de type mise à la terre a deux broches et une troisième broche pour la mise à la terre. La broche large ou la troisième broche sont fournies pour votre sécurité. Si la prise fournie ne s'insère pas dans votre prise femelle, consultez un électricien pour le remplacement de la prise femelle obsolète.

**Warnung!** Der Sicherheitszweck des gepolten bzw. Schukosteckers ist zu berücksichtigen. Ein gepolter Stecker verfügt über zwei Pole, von denen einer breiter als der andere ist. Ein Schukostecker verfügt neben den zwei Polen noch über einen dritten Pol zur Erdung. Der breite Pol bzw. der Erdungspol dienen der Sicherheit. Wenn der zur Verfügung gestellte Stecker nicht in Ihren Anschluss passt, konsultieren Sie einen Elektriker, um den veralteten Anschluss zu ersetzen.

**¡Advertencia!** No eche por tierra la finalidad del tipo de enchufe polarizado con conexión a tierra. Un enchufe polarizado tiene dos espigas, una más ancha que la otra. Un enchufe con conexión a tierra tiene dos espigas iguales y una tercera espiga que sirve para la conexión a tierra. La expiga ancha, o la tercera espiga, sirven para su seguridad. Si el enchufe suministrado no encaja en el tomacorriente, consulte con un electricista para reemplazar el tomacorriente obsoleto.

**Aviso!** Não anule a finalidade da segurança da ficha polarizada ou do tipo ligação terra. Uma ficha polarizada tem duas lâminas sendo uma mais larga do que a outra. Uma ficha do tipo de ligação à terra tem duas lâminas e um terceiro terminal de ligação à terra. A lâmina larga ou o terceiro terminal são fornecidos para sua segurança. Se a ficha fornecida não couber na sua tomada, consulte um electricista para a substituição da tomada obsoleta.

**Avviso!** Non compromettere la sicurezza della spina polarizzata o con messa a terra. Una spina polarizzata ha due spinotti, di cui uno più largo. Una spina con messa a terra ha due spinotti e un terzo polo per la messa a terra. Lo spinotto largo o il terzo polo sono forniti per motivi di sicurezza. Se la spina fornita non si inserisce nella presa di corrente, contattare un elettricista per la sostituzione della presa obsoleta.

![](_page_39_Picture_120.jpeg)

Since the Mains plug is used as the disconnection for the device, it must remain readily accessible and operable.

**Avertissement!** Puisque la prise principale est utilisée pour débrancher l'appareil, elle doit rester aisément accessible et fonctionnelle.

**Warnung!** Da der Netzstecker als Trennvorrichtung dient, muss er stets zugänglich und funktionsfähig sein.

**¡Advertencia!** Puesto que el enchufe de la red eléctrica se utiliza como dispositivo de desconexión, debe seguir siendo fácilmente accesible y operable.

**Aviso!** Dado que a ficha principal é utilizada como a desconexão para o dispositivo, esta deve manter-se prontamente acessível e funcional.

**Avviso!** Poiché il cavo di alimentazione viene usato come dispositivo di sconnessione, deve rimane prontamente accessibile e operabile.

![](_page_39_Picture_121.jpeg)

![](_page_40_Picture_128.jpeg)

Unplug this device during lightning storms or when unused for long periods of time.

**Avertissement!** Débranchez cet appareil pendant les orages avec éclairsou s'il est inutilisé pendant de longues périodes.

**Warnung!** Das Gerät ist bei Gewitterstürmen oder wenn es über lange Zeiträume ungenutzt bleibt vom Netz zu trennen.

**¡Advertencia!** Desenchufe este dispositivo durante tormentas eléctricas o cuando no se lo utilice por largos periodos del tiempo.

**Aviso!** Desconecte este dispositivo da tomada durante trovoadas ou quando não é utilizado durante longos períodos de tempo.

**Avviso!** Utilizzare soltanto i collegamenti e gli accessori specificati e/o venduti dal produttore, quali il treppiedi e l'esoscheletro.

![](_page_40_Picture_129.jpeg)

![](_page_41_Picture_164.jpeg)

Disconnect the external AC power supply line cord(s) from the mains power before moving the unit.

**Avertissement !** Retirez le ou les cordons d'alimentation en CA de la source d'alimentation principale lorsque vous déplacez l'appareil.

**Warnung!** Trennen Sie die Wechselstrom-Versorgungskabel vom Netzstrom, bevor Sie das Gerät verschieben.

**¡Advertencia!** Cuando mueva la unidad desenchufe de la red eléctrica el/los cable(s) de la fuente de alimentación CA tipo brick.

**Advertência!** Remova os cabos CA de alimentação brick da rede elétrica ao mover a unidade.

**Avvertenza!** Scollegare il cavo dell'alimentatore quando si sposta l'unità.

![](_page_41_Picture_165.jpeg)

### <span id="page-42-1"></span><span id="page-42-0"></span>**Limited Warranty**

AJA Video Systems, Inc. (AJA Video) warrants that this product will be free from defects in materials and workmanship for a period of five years from the date of purchase. If a product proves to be defective during this warranty period, AJA Video, at its option, will either repair the defective product without charge for parts and labor, or will provide a replacement in exchange for the defective product.

In order to obtain service under this warranty, you the Customer, must notify AJA Video of the defect before the expiration of the warranty period and make suitable arrangements for the performance of service.The Customer shall be responsible for packaging and shipping the defective product to a designated service center nominated by AJA Video, with shipping charges prepaid. AJA Video shall pay for the return of the product to the Customer if the shipment is to a location within the country in which the AJA Video service center is located. Customer shall be responsible for paying all shipping charges, insurance, duties, taxes, and any other charges for products returned to any other locations.

This warranty shall not apply to any defect, failure or damage caused by improper use or improper or inadequate maintenance and care. AJA Video shall not be obligated to furnish service under this warranty a) to repair damage resulting from attempts by personnel other than AJA Video representatives to install, repair or service the product, b) to repair damage resulting from improper use or connection to incompatible equipment, c) to repair any damage or malfunction caused by the use of non-AJA Video parts or supplies, or d) to service a product that has been modified or integrated with other products when the effect of such a modification or integration increases the time or difficulty of servicing the product.

THIS WARRANTY IS GIVEN BY AJA VIDEO IN LIEU OF ANY OTHER WARRANTIES, EXPRESS OR IMPLIED. AJA VIDEO AND ITS VENDORS DISCLAIM ANY IMPLIED WARRANTIES OF MERCHANTABILITY OR FITNESS FOR A PARTICULAR PURPOSE. AJA VIDEO'S RESPONSIBILITY TO REPAIR OR REPLACE DEFECTIVE PRODUCTS IS THE WHOLE AND EXCLUSIVE REMEDY PROVIDED TO THE CUSTOMER FOR ANY INDIRECT, SPECIAL, INCIDENTAL OR CONSEQUENTIAL DAMAGES IRRESPECTIVE OF WHETHER AJA VIDEO OR THE VENDOR HAS ADVANCE NOTICE OF THE POSSIBILITY OF SUCH DAMAGES.

# <span id="page-43-0"></span>**Index**

### **A**

Analog Out Map [26](#page-26-1), [27](#page-27-0) Audio Screen [26](#page-26-2) ROI-DP [27](#page-27-1) ROI-DVI [26](#page-26-3) ROI-HDMI [26](#page-26-3)

### **B**

Block Diagram [6](#page-6-4)

### **C**

Camera Video to Switcher [10](#page-10-1) Center Button [18](#page-18-1), [21](#page-21-0)

### **D**

Documentation Downloading [12](#page-12-7) Mini-Converter [12](#page-12-8) DP Conversion ROI-DP [27](#page-27-2) DVI video input [7](#page-7-1) DVI-to-HDMI adapter [7](#page-7-2)

#### **E**

Edge Filtering Button [21](#page-21-1) EDID Flow Through [25](#page-25-0) Embed Into DP ROI-DP [27](#page-27-3) Embed Into SDI ROI-DP [27](#page-27-4) Exceeds Max Rate [5](#page-5-7), [20](#page-20-1) Solution [5](#page-5-8), [25](#page-25-1)

### **F**

Features [5](#page-5-9) Flicker Filtering Button [21](#page-21-2) Flip Illustration [22](#page-22-3) Interaction with Rotation and Frame Delay [22](#page-22-4) Frame Delay [21](#page-21-3) Interaction with Rotation and Flip [22](#page-22-4) Full Screen Button [18](#page-18-2)

### **G**

Genlock Control ROI-DP [25](#page-25-2) ROI-DVI [24](#page-24-1) ROI-HDMI [24](#page-24-1) Genlock Screen [24](#page-24-2)

ROI-DP [25](#page-25-3) ROI-DVI [24](#page-24-3) ROI-HDMI [24](#page-24-3)

### **H**

H- and V-Delay [24](#page-24-4), [25](#page-25-4) HDCP Protection [4](#page-4-2) HDMI Conversion ROI-DVI [26](#page-26-4) ROI-HDMI [26](#page-26-4) HDMI video input [8](#page-8-4) HDMI-to-DVI adapter [8](#page-8-5) Horizontal Flip [21](#page-21-4)

### **I**

I/O Connections [6](#page-6-5) Info Screen [29](#page-29-1) Input Screen [17](#page-17-1) Input Select ROI-DVI [26](#page-26-5) ROI-HDMI [26](#page-26-5) Installation Overview [11](#page-11-1)

#### **M**

Matte Background [21](#page-21-5) Mini-Config Installation on Mac [13](#page-13-1) Installation on PC [12](#page-12-9) Operation [15](#page-15-3) Running Multiple Converters [15](#page-15-4) Screen Description [16](#page-16-1) Startup [14](#page-14-3) Mini-Config Overview [6](#page-6-6) Mini-Config Screen Audio [26](#page-26-2) Genlock [24](#page-24-2) Info [29](#page-29-1) Input [17](#page-17-1) Output [20](#page-20-2) Update [28](#page-28-1) Mini-Converter Documentation [12](#page-12-8)

### **O**

Output Screen [20](#page-20-2) Overview [4](#page-4-3)

#### **P**

Pixel Clock Rate [5](#page-5-10) Processing Limit Exceeded resolving [23](#page-23-1)

Processing Limit Exceeded message [23](#page-23-2)

#### **R**

Red Matte [5](#page-5-11), [20](#page-20-3), [25](#page-25-5) Solution [5](#page-5-8), [25](#page-25-1) Red SDI Output [5](#page-5-11), [20](#page-20-3) RGB Range Menu [18](#page-18-3) ROI Configurations [8](#page-8-6) ROI Features [5](#page-5-9) ROI Models ROI-DP [5](#page-5-12), [7](#page-7-3) ROI-DVI [5](#page-5-13), [8](#page-8-7) ROI-HDMI [5](#page-5-14), [6](#page-6-7) ROI Out Scaling Output Scaling [20](#page-20-4) ROI Overview [4](#page-4-3) ROI Selection [17](#page-17-2) Click and Drag Options [18](#page-18-4) ROI-DP [5](#page-5-12) Audio Screen [27](#page-27-1) Connectors [7](#page-7-3) DP Conversion [27](#page-27-2) Embed Into DP [27](#page-27-3) Embed Into SDI [27](#page-27-4) Genlock Control [25](#page-25-2) Genlock Screen [25](#page-25-3) ROI-DVI [5](#page-5-13) Audio Screen [26](#page-26-3) Connectors [8](#page-8-7) Genlock Control [24](#page-24-1) HDMI Conversion [26](#page-26-4) Input Select [26](#page-26-5) ROI-DVI Genlock Screen [24](#page-24-3) ROI-HDMI [5](#page-5-14) Audio Screen [26](#page-26-3) Connectors [6](#page-6-7) Genlock Control [24](#page-24-1) Genlock Screen [24](#page-24-3) HDMI Conversion [26](#page-26-4) Input Select [26](#page-26-5) Rotation [21](#page-21-6) Illustration [22](#page-22-3) Interaction with Flip and Frame Delay [22](#page-22-4) Rotation with Portrait Monitors [10](#page-10-2)

### **S**

Screen Picker Use [18](#page-18-5) Screen Picker Button [20](#page-20-2) SDI Output Format [21](#page-21-7) Simplified Block Diagram [6](#page-6-8) Software Update Procedure [28](#page-28-2) Specifications [30](#page-30-6)

System Interconnect Diagrams [8](#page-8-6)

### **U**

Update Screen [28](#page-28-1)

**V** Vertical Flip [22](#page-22-5)